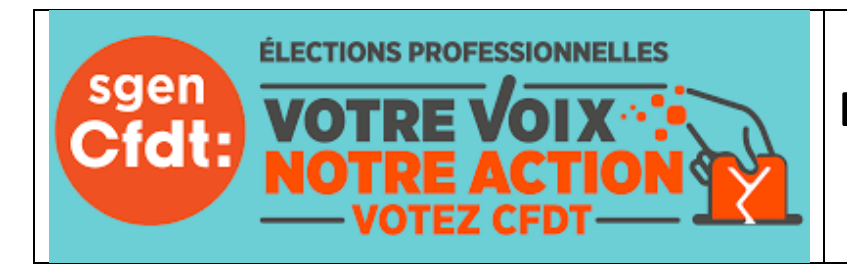

# **TUTORIEL DE VOTE Élections professionnelles 2022**

**du jeudi 01 décembre 08h au jeudi 08 décembre à 17h**

## **1 - Pour voter, il faut dans un premier temps activez votre compte électeur.**

Sur votre boite professionnelle [prénom.nom@ac-clermont.fr](mailto:prénom.nom@ac-clermont.fr) **vous avez reçu le 13 octobre** un message élection professionnelle 2022 ouverture du portail élections professionnelles contenant **un lien** qui ne peut être utilisé qu'une seule fois et il va vous rediriger automatiquement vers le portail élections :

**Lien à usage unique (OTL)**

**[Accèder au portail Elections](https://www.education-jeunesse-recherche-sports.gouv.fr/electionspro2022/portail/activationportail.htm?token=uQOOl7n74aVsILjjHI&electeurId=101692)**

Vous aurez un mot de passe à créer (à garder pour voter dans quelques jours) avec confirmation et code chiffré (donné à l'écran) à recopier puis vous aurez à sélectionner une question (sans intérêt) et à indiquer votre réponse. Votre compte électeur est alors créé.

## **2 - Pour voter entre le jeudi 01 décembre 08h et le jeudi 08 décembre 17h.**

Connectez-vous à l'adresse suivante :

[https://www.education-jeunesse-recherche-sports.gouv.fr/electionspro2022/portail/identification-portail](https://www.education-jeunesse-recherche-sports.gouv.fr/electionspro2022/portail/identification-portail-electeur)[electeur](https://www.education-jeunesse-recherche-sports.gouv.fr/electionspro2022/portail/identification-portail-electeur)

Indiquez votre identifiant : c'est votre adresse [prénom.nom@ac-clermont.fr](mailto:prénom.nom@ac-clermont.fr) et recopiez le code chiffré donné à l'écran.

Une nouvelle fenêtre apparait : vous devez alors indiquer le mot de passe que vous avez donné lors de l'activation de votre compte électeur.

Vous arriverez enfin sur la page accéder au vote.

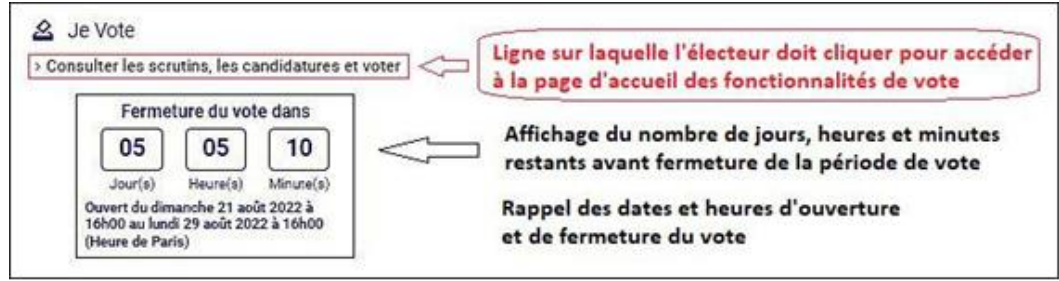

Sur la nouvelle page qui s'ouvre vous aurez à indiquer le code de vote, envoyé, par courrier, au retour des vacances d'automne, dans votre école ou établissement (indiqué en bas du courrier).

Vous arriverez enfin sur la page de vote …

**A noter que si un électeur ne dispose pas de son code de vote, il peut recourir aux fonctions de réassort du code de vote en cliquant sur la phrase « Cliquez ici pour obtenir un réassort de votre code de vote ».** 

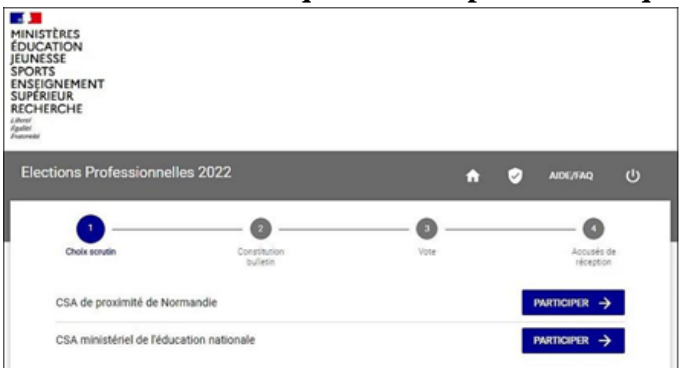

En cliquant sur participer une nouvelle fenêtre apparait. Cliquez, en bas, sur la phrase qui change de couleur.

**ALTOUR** 

JE VEUX VOTER, J'ACTIVE LA SÉLECTION DE MON CHOIX DE VOTE

Les logos des syndicats vont apparaitre. **Pour pouvoir choisir une liste parmi les listes proposées pour un scrutin, vous devez cliquer sur son logo. Vous pouvez consulter la profession de foi et la liste des candidats. En cliquant sur un logo de liste (de préférence celle du SGEN CFDT), vous êtes redirigé(e) vers la page de vote :**

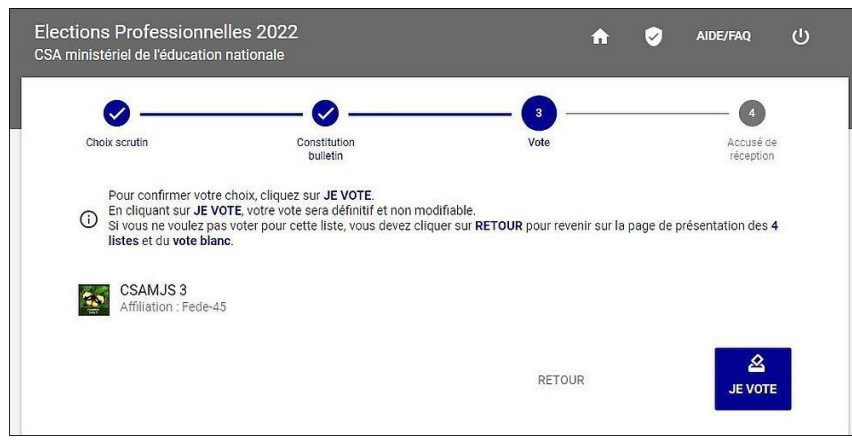

**Vérifiez que la liste choisie est bien celle indiquée, (si non cliquez sur retour) puis cliquez sur le bouton [Je vote] pour confirmer votre choix. Cette action sur le bouton [Je vote] rend le vote définitif et irrévocable.**

Vous accéderez alors à un accusé de réception. Un courriel vous sera envoyé sur votre boite académique pour indiquer que vous avez voté.

## **3- IMPORTANT : VOTEZ AUX TROIS SCRUTINS…**

Avec cette démarche vous avez voté pour un scrutin sur les 3 proposés (CAPD département, CSA de proximité académie de Clermont-Fd et CSA ministériel)

Il est très important de voter aux trois scrutins. Pour cela vous devez vous **connecter de nouveau au portail Elections et accède aux fonctionnalités de vote pour les autres scrutins.**

#### **Pour toute information complémentaire ; pour toute aide, n'hésitez pas à tel au 06 81 91 72 67 (J-Luc Sérange) jusqu'au 8 décembre et après…**

Merci à tous les collègues qui prennent le temps de participer à ce moment de notre vie démocratique.